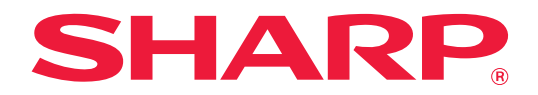

# **Sovellusportaali Ohje**

# **SISÄLLYSLUETTELO**

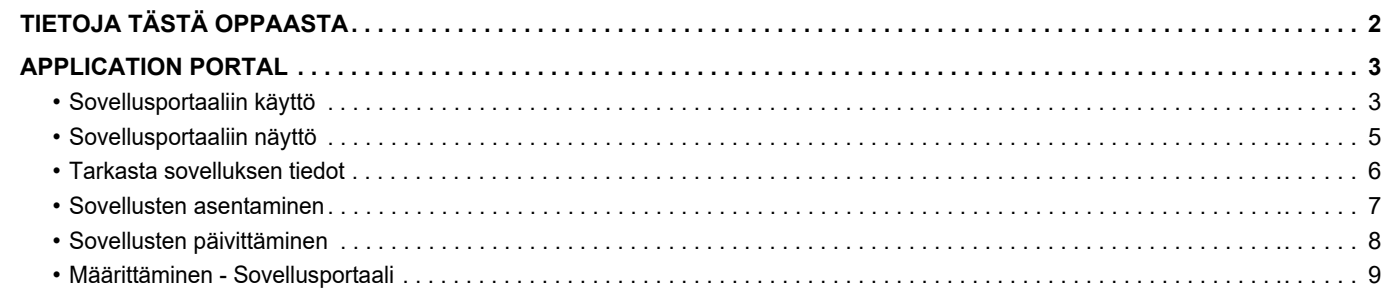

# <span id="page-1-0"></span>**TIETOJA TÄSTÄ OPPAASTA**

Ohje kuvaa miten käyttää Sovellusportaali -toimintoja uusien sovellusten asentamiseen ja jo asennettujen sovellusten päivitykseen.

#### **Huomaa**

- Tässä oppaassa oletetaan, että henkilöillä, jotka asentavat ja käyttävät tätä tuotetta, on käytännön tuntemus tietokoneetaan ja verkkoselaimestaan.
- Tietoa käyttöjärjestelmästäsi tai verkkoselaimestasi saat käyttöjärjestelmän käyttöohjeesta, verkkoselaimen käyttöohjeesta tai käytönaikaisella Ohje-toiminnolla.
- Näyttöjen ja menettelyjen selitykset ovat pääasiassa Internet Exploreria®:ia varten. Näytöt voivat vaihdella käyttöjärjestelmän tai ohjelmistosovelluksen version mukaan.
- Kun ohjeessa mainitaan "MX-xxxx", korvaa "xxxx" mallisi nimellä.
- Tämän ohjeen valmisteluun on kiinnitetty erityistä huomiota. Jos sinulla on kommentteja tai huomautettavaa tästä ohjeesta, ota yhteyttä jälleenmyyjään tai lähimpään valtuutettuun huoltoon.
- Tämä tuote on läpikäynyt tiukan laadunvalvonnan ja tarkastusmenettelyt. Siinä epätodennäköisessä tapauksessa, että ilmenee vika tai muu ongelma, ota yhteyttä jälleenmyyjään tai lähimpään valtuutettuun huoltoon.
- Laissa määrättyjä erikoistapauksia lukuun ottamatta SHARP ei vastaa häiriöistä, jotka ilmenevät tuotteen tai sen lisälaitteiden käytön aikaisista häiriöistä, jotka aiheutuvat tuotteen, sen lisälaitteiden asiattomasta käytöstä tai vahingoista, jotka aiheutuvat tuotteen käytöstä.

#### **Varoitus**

- Ohjeen sisällön jäljentäminen, muuntaminen tai kääntäminen ilman kirjallista lupaa on kielletty muutoin kuin tekijänoikeuslain sallimalla tavalla.
- Kaikkia ohjeen tietoja voidaan muuttaa ilman ennakkoilmoitusta.

#### **Tässä ohjeessa näytettävät kuvitukset, käyttöpaneeli, kosketuspaneeli ja verkkosivun asetusnäyttö**

Lisävarusteet ovat yleensä valinnaisia. Joihinkin malleihin saattaa kuitenkin kuulua lisävarusteita vakiovarusteina. Eräiden toimintojen ja menettelyjen selityksissä oletetaan, että on asennettu muita kuin edellä mainittuja laitteita. Sisällöstä, mallista ja asennetuista oheislaitteista riippuen tämä ei ehkä ole käytettävissä. Katso lisätietoja käyttöohjeesta.

Ohjeessa mainitut näyttöruudut, viestit, ja näppäinten nimet saattavat poiketa itse laitteessa olevista johtuen tuotteeseen tehdyistä parannuksista ja muutoksista.

Ohjeessa kuvatut tiedot olettavat, että käytetään täysvärimonitoimilaitetta.

Jotkut sisällöt eivät ehkä ole käytettävissä mustavalkoisessa monitoimilaitteessa.

#### **Varoituksia käytettäessä Sovellusportaaliia**

- Laite ei ehkä pysty joissain maissa tai alueilla käyttämään joitain tai kaikkia Sovellusportaali -toimintoja.
- Ei mahdollisesti voida käyttää Sovellusportaali -toimintoa tietyissä verkkoympäristöissä. Lisäksi vaikka voidaan käyttää Sovellusportaali -toimintoa, käsittely saattaa kestää kauan tai se saattaa keskeytyä.

# <span id="page-2-0"></span>**APPLICATION PORTAL**

Sovellusportaali -toiminnon avulla voidaan siirtyä Sovellusportaaliin erityiseen pilvipalvelimeen monitoimilaitteen käyttönäytöltä ja ladata/asentaa laitteeseen palvelimelle rekisteröityjä sovelluksia. Voit päivittää asennetut sovellukset Sovellusportaaliin avulla.

Sovelluksiin, jotka voidaan asentaa Sovellusportaaliin avulla, kuuluvat Box-liitin, Dropbox-liitin ja muita.

Lisäksi monitoimilaitteen järjestelmäasetuksia käyttämällä asennettavat sovellukset kuten Cloud Connector ja E-mail Connector sekä itse Sovellusportaali -toiminnot voidaan päivittää Sovellusportaaliista.

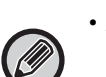

• Asennettavissa olevia sovelluksia saatetaan muuttaa. Tarkasta viimeisimmät asennettavissa olevat sovellukset Sovellusportaaliista.

• Jos haluat tietoja sovellusten käynnistämisestä ja käytöstä, katso "Cloud connect -ohje" toiminnoille Google Cloud Print, Google Drive, OneDrive, SharePoint Online, Gmail ja Exchange Online. Sovelluksille Box-liitin ja Dropbox-liitin, katso kunkin sovelluksen käyttöohjetta.

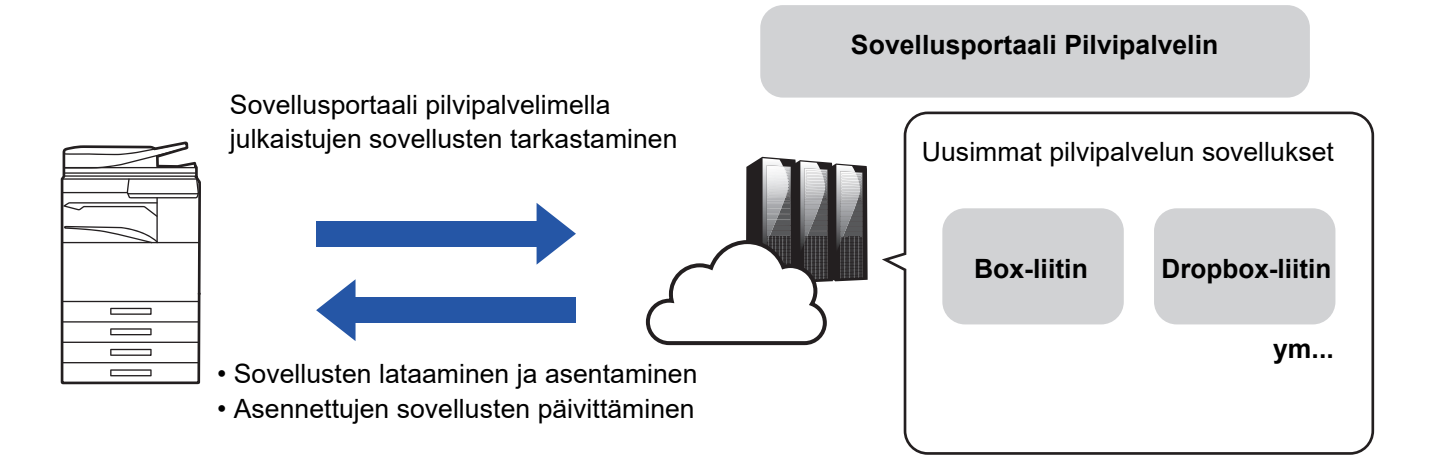

# <span id="page-2-1"></span>**Sovellusportaaliin käyttö**

Ennen Sovellusportaaliin käyttämistä on määritettävä asetukset kohdassa ["Määrittäminen - Sovellusportaali \(page 9\)"](#page-8-0).

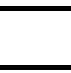

### **1 Kosketa [Sovellusportaali] -näppäintä kohdassa Kotinäyttö.**

Syötä pääkäyttäjän salasana, kun näytetään pääkäyttäjän salasanan syöttönäyttö. Kun Sovellusportaali käynnistyy ensimmäisen kerran, näytetään käynnistyksen alkunäyttö. Jos tämä ei ole Sovellusportaaliin ensimmäinen käynnistyskerta, siirry vaiheeseen 3.

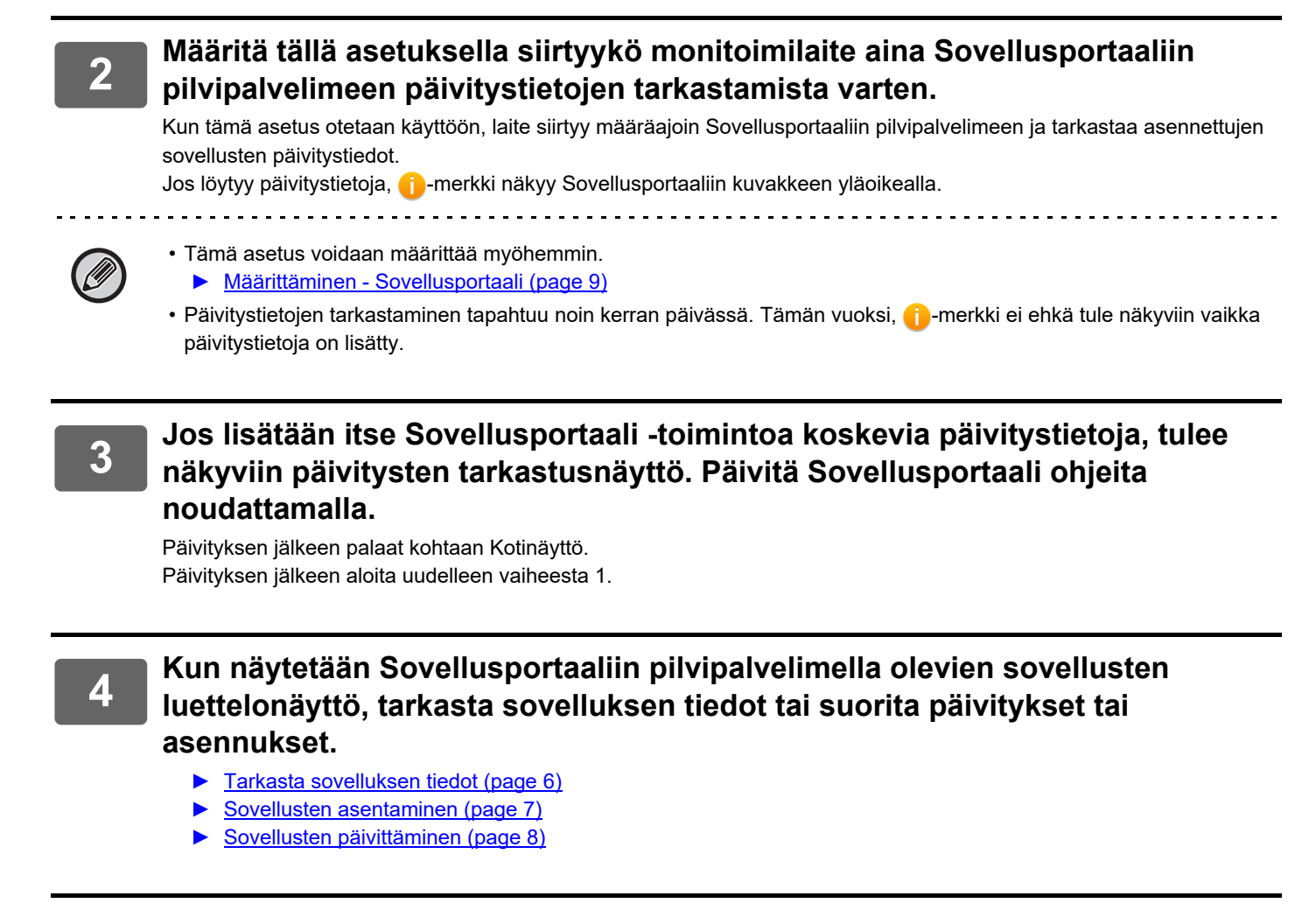

**5 Kun olet päättänyt toimenpiteen, paina [Kotinäyttö] -painiketta poistuaksesi Sovellusportaaliista.**

# <span id="page-4-0"></span>**Sovellusportaaliin näyttö**

Kun Sovellusportaali käynnistyy, tulee esiin julkaistujen sovellusten luettelonäyttö.

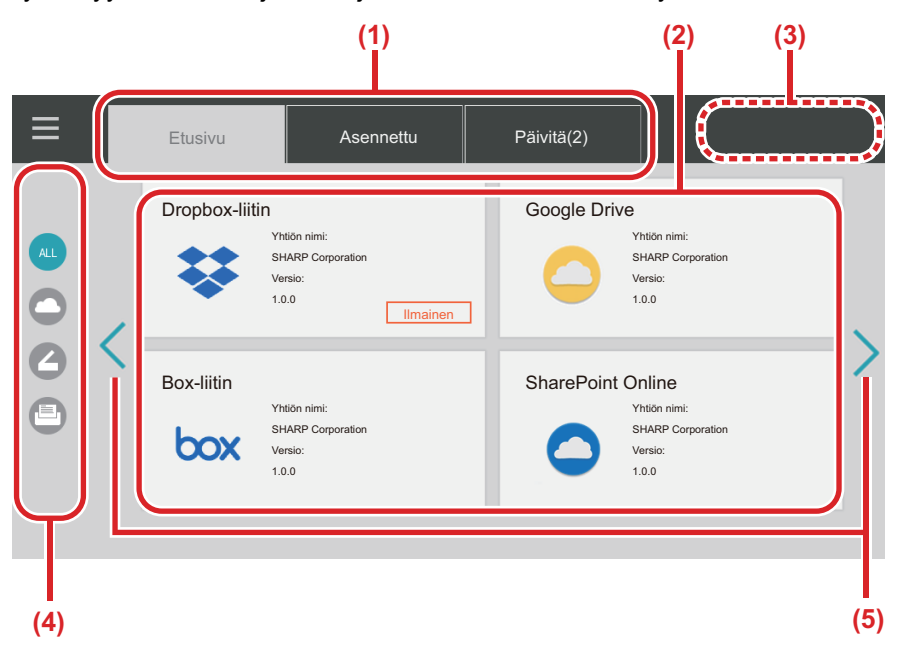

#### **(1) Välilehdet**

Kosketa välilehtiä näyttääksesi Sovellusportaaliin pilvipalvelimella julkaistujen sovellusten luettelo ("Etusivu"-välilehti), monitoimilaitteelle jo asennettujen sovellusten luettelo ("Asennettu"-välilehti) ja päivityksiä saaneiden sovellusten luettelo ("Päivitä"-välilehti). Siirry näiden näyttöjen välillä koskettamalla kutakin välilehteä.

#### **(2) Sovellusten luettelo/Sovelluksen tiedot -näytöt**

Näytetään sovellusten luettelo. Näytä sovelluksen tiedot koskettamalla jotain sovellusta tällä näytöllä. Sovellukset asennetaan tai päivitetään täältä.

#### **(3) [Päiv. kaikki] -näppäin**

Päivittää kaikki päivitettävissä olevat sovellukset kerralla.

[Päiv. kaikki] -näppäin näytetään koskettamalla "Päivitä"-välilehteä.

#### **(4) Luokan vaihtonäppäin**

Näppäin, jolla voidaan kaventaa luokittain sovellusten luettelossa näytettäviä sovelluksia. Näytetään vain kosketettuihin luokkiin kuuluviksi määritetyt sovellukset.

#### **(5) Näyttösivun vaihtonäppäin**

Vaihtaa sivuja.

# <span id="page-5-0"></span>**Tarkasta sovelluksen tiedot**

Seuraavassa kuvataan miten tarkastaa sovelluksen tiedot.

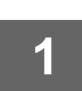

### **1 Suorita vaiheet 1-4 kohdasta [Sovellusportaaliin käyttö \(page 3\)](#page-2-1).**

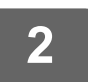

### **2 Näytä tarkastettava sovellus käyttämällä [Etusivu]-, [Asennettu]- ja [Päivitä]-välilehtiä ja kosketa sitä sitten.**

Näytetään tarkkojen tietojen näyttö kosketetulle sovellukselle.

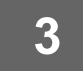

**3 Kun olet lopettanut tarkastuksen, paina [Kotinäyttö] -painiketta ja sulje Sovellusportaali.**

## **Kohdat, jotka voidaan tarkastaa tietojen näytöllä**

Voit tarkastaa seuraavat sisällöt tietojen näytöllä.

- Sovelluksen nimi
- Sovelluksen kuvake
- Myyjän nimi
- Uusin versio
- Julkaisupäivä
- Selitys
- Päivityshistoria
- Esittelykuva
- Yhteensopivuus monitoimilaitteen näyttökielen kanssa

Lisäksi, sovellukset asennetaan tai päivitetään tältä näytöltä.

#### **&Asenna-painike**

Näytetään, kun sovellusta ei ole asennettu. Kun sovellus on juuri asennettu, näyttö vaihtuu [Installed]-painikkeeseen.

#### **Asennettu-painike**

Näytetään, kun sovellus on asennettu.

#### **Päivitä-painike**

Näytetään, kun sovellus on asennettu ja on saatavilla päivityksiä.

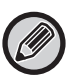

• Uusia sovelluksia ei voi asentaa, kun rekisteröintikehys on jo täynnä perussovelluksia ja sulautettuja sovelluksia. Jos haluat asentaa sovelluksia, poista tarpeettomat sovellukset perussovellusten tai sulautettujen sovellusten joukosta.

#### • **Perus- tai sulautettujen sovellusten määrittäminen**

Määritä kyseiset sovellukset kohdasta "Asetukset (Pääkäyttäjä)" → [Järjestelmäasetukset] → [Sharp OSA-asetukset] → [Perussovellusten asetukset] tai [Sulautetut sovellusasetukset].

# <span id="page-6-0"></span>**Sovellusten asentaminen**

Sovelluksen asentamismenetelmä kuvataan täällä.

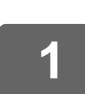

### **1 Suorita vaiheet 1-4 kohdasta [Sovellusportaaliin käyttö \(page 3\)](#page-2-1).**

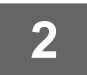

**2 Näytä sovellus, jonka haluat asentaa [Etusivu]-välilehteen, ja kosketa sitä.**

Näytetään tarkkojen tietojen näyttö kosketetulle sovellukselle.

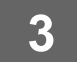

#### **3 Kosketa [&Asenna]-painiketta.**

Valittu sovellus ladataan ja asennus alkaa. Lataamisen ja asennuksen eteneminen näkyy näytöllä. Peruuta lataaminen koskettamalla [Peruuta]-painiketta.

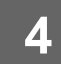

### **4 Tarkasta, että [&Asenna]-painike sovelluksen tietojen näytöllä on vaihtunut [Asennettu]-painikkeeksi.**

Kun asennus on päättynyt, asennettu sovellus rekisteröidään perussovellusten asetuksiin. Lisäksi asennettujen sovellusten kuvakkeet rekisteröidään kohtaan Kotinäyttö.

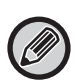

• Jos sovellus asennetaan, kun Kotinäyttö on täynnä kuvakkeita eikä ole mahdollista lisätä uusia kuvakkeita, kuvaketta ei lisätä kohtaan Kotinäyttö.

• Google Cloud Print, Google Drive, OneDrive, SharePoint Online, Gmail ja Exchange Online on esiasennettu monitoimilaitteeseen. Katso "Cloud connect -ohje", jos haluat tietoja asennuksesta.

## **Asennus**

- Asennuksen aikana et voi ladata tai asentaa muita sovelluksia. Lisäksi et voi käyttää monitoimilaitetta.
- Jos asentaminen keskeytyy odottamattoman tapahtuman kuten verkko-ongelmien vuoksi, näyttö palautuu asennusnäytöltä sovelluksen tarkkojen tietojen näytölle.
- Kun asennus peruutetaan tai keskeytetään odottamattoman tapahtuman vuoksi, monitoimilaite palautuu asennusta edeltävään vaiheeseen.

# <span id="page-7-0"></span>**Sovellusten päivittäminen**

Seuraavassa kuvataan miten päivittää sovellukset. Voit päivittää sovellukset yksitellen tai eränä.

## **Sovellusten päivittäminen yksitellen**

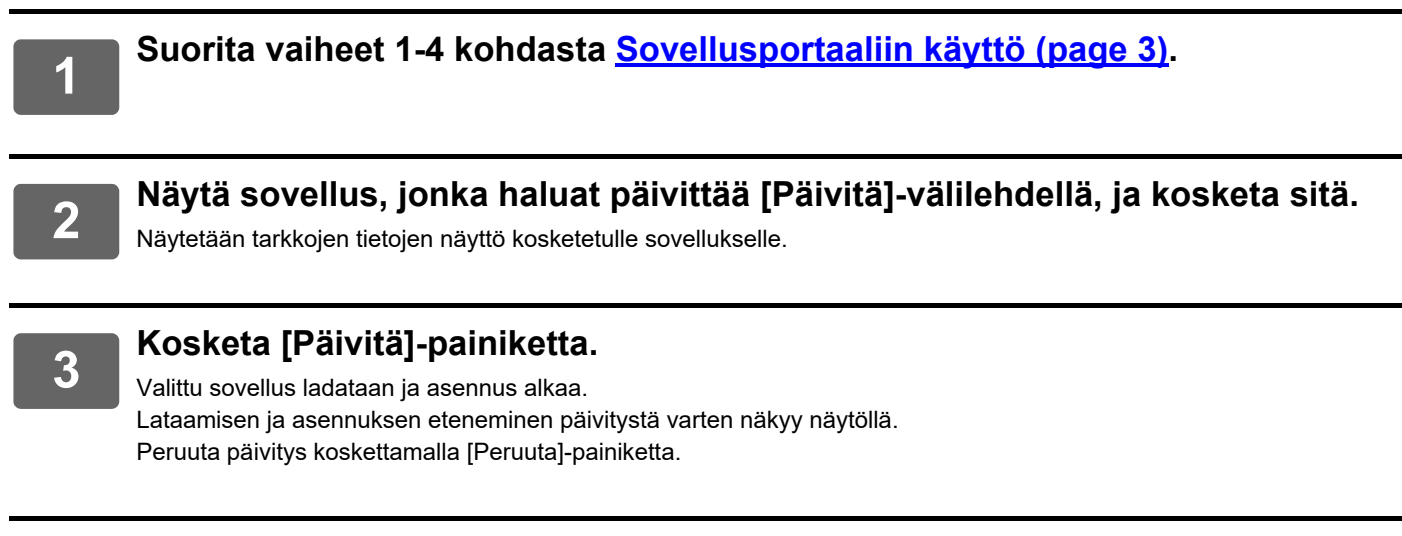

**4 Tarkasta, että [Päivitä]-painike sovelluksen tietojen näytöllä on vaihtunut [Asennettu]-painikkeeksi.**

### **Sovellusten päivittäminen eränä**

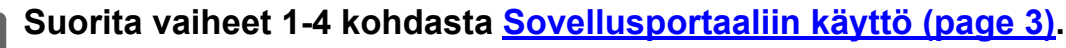

Kun edellinen menettely on suoritettu, kosketa [Päivitä]-välilehteä.

## **2 Napauta [Päiv. kaikki]-näppäintä.**

Kaikki päivitettävissä olevat sovellukset päivitetään kerralla.

## **Päivittäminen**

- Asennuksen aikana et voi ladata tai päivittää muita sovelluksia. Lisäksi et voi käyttää monitoimilaitetta.
- Jos päivittäminen keskeytyy odottamattoman tapahtuman kuten verkko-ongelmien vuoksi, näyttö palautuu asennusnäytöltä sovelluksen tarkkojen tietojen näytölle.
- Kun asennus peruutetaan tai keskeytetään ennakoimattoman tapahtuman vuoksi, voi tapahtua yksi kahdesta toimintatavasta riippuen monitoimilaitteen tilasta keskeytyksen tapahtuessa.
	- Jos keskeytys tapahtuu, kun ladataan päivitystietoja, monitoimilaite palaa päivitystä edeltävään tilaan.
	- Jos keskeytys tapahtuu päivitystietojen lataamisen jälkeen, ja keskeytys tapahtuu sovelluksen päivityksen aikana, päivitettävän sovelluksen asennus poistetaan ja se poistetaan perussovelluksista. Myös sovelluksen kuvake poistetaan kohdasta Kotinäyttö. Asenna sovellus uudelleen.

# <span id="page-8-0"></span>**Määrittäminen - Sovellusportaali**

Määritä kohdasta "Asetukset (Pääkäyttäjä)" → [Järjestelmäasetukset] → [Sharp OSA-asetukset] → [Sovellusportaalin asetukset].

#### **Sovellusportaali**

Aseta käytetäänkö Sovellusportaaliia. Kun poistetaan käytöstä, Sovellusportaaliin kuvaketta ei näytetä ja et voi käyttää Sovellusportaaliia. Lisäksi et voi tarkastaa sovelluksen päivityksiä.

#### **Sovelluksen päivitysilmoitus**

Aseta haluatko saada ilmoituksen sovelluksen päivityksistä.

Kun tämä poistetaan käytöstä, ei suoriteta päivitysten tarkastuksia eikä päivityksen ilmoituskuvakkeita tule näkyviin kohtaan Kotinäyttö.

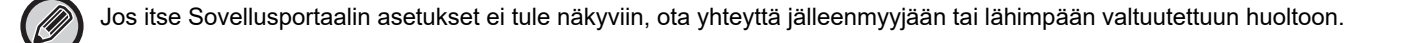

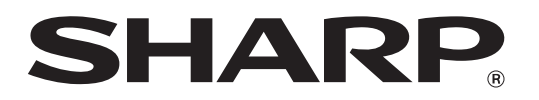

**SHARP CORPORATION**